## MJC eLumen Quick Start Guide SLO Data Entry

December 2022

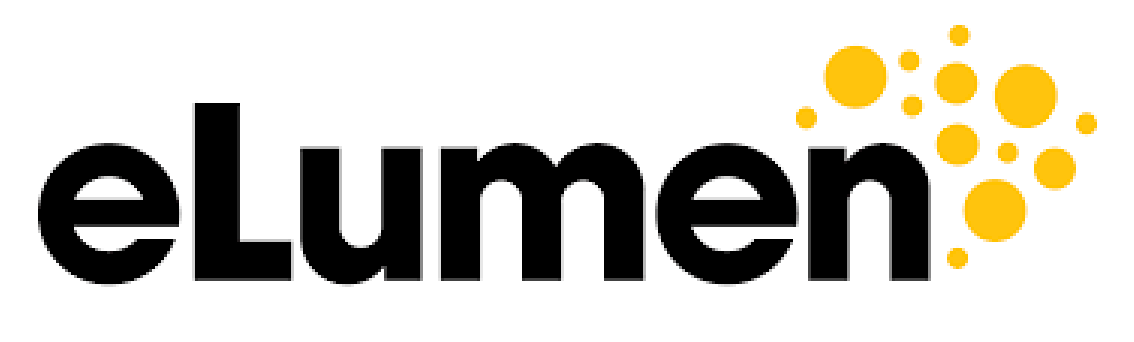

**Connecting What's Possible** 

Written By

OFFICE OF PLANNING, RESEARCH, INNOVATION, & INSTITUTIONAL **EFFECTIVENESS** 

## eLumen SLO Data Entry

1. Access the [eLumen page](https://mjc.elumenapp.com/elumen/Controller?actionClass=loginAction&processType=login&page=login%2Flogin.jsp) and sign through single sign-on

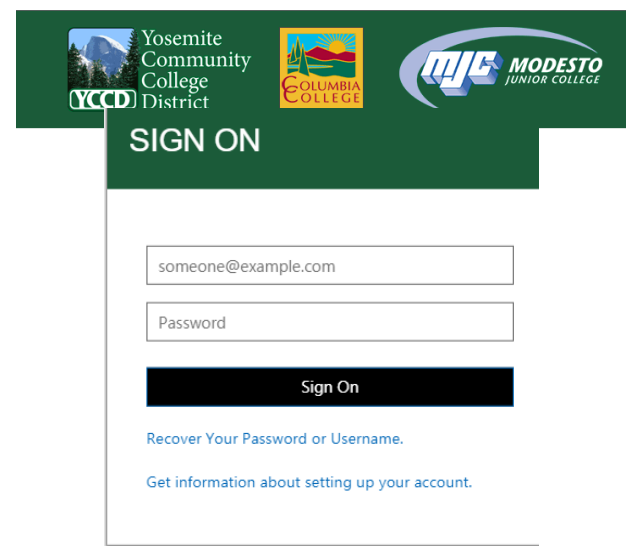

2. Enter your "Courses" tab in eLumen. Be sure to choose the appropriate term.

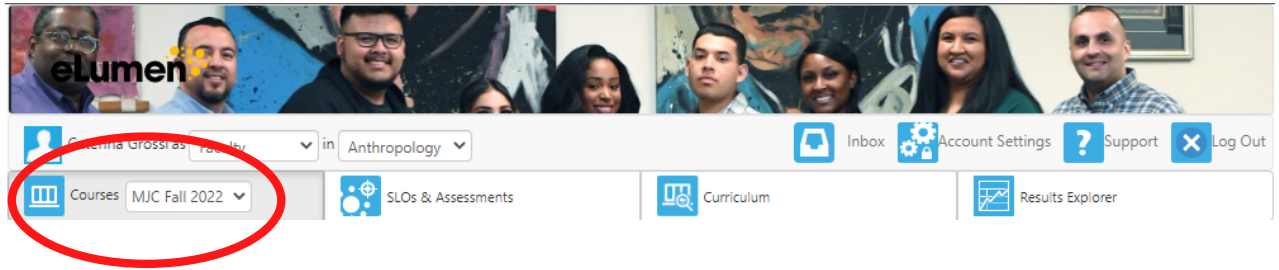

3. Click on the "Add Activity" link as shown below.

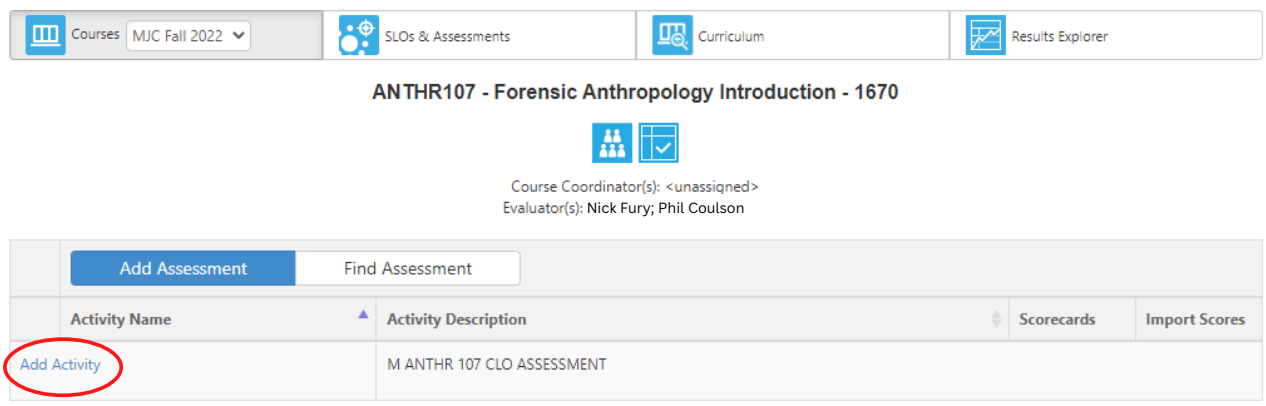

4. Enter the name of the activity and give a short description. An "activity" is the exam, test, paper, project, portfolio, presentation, or performance used to assess students' skills. Click "Save".

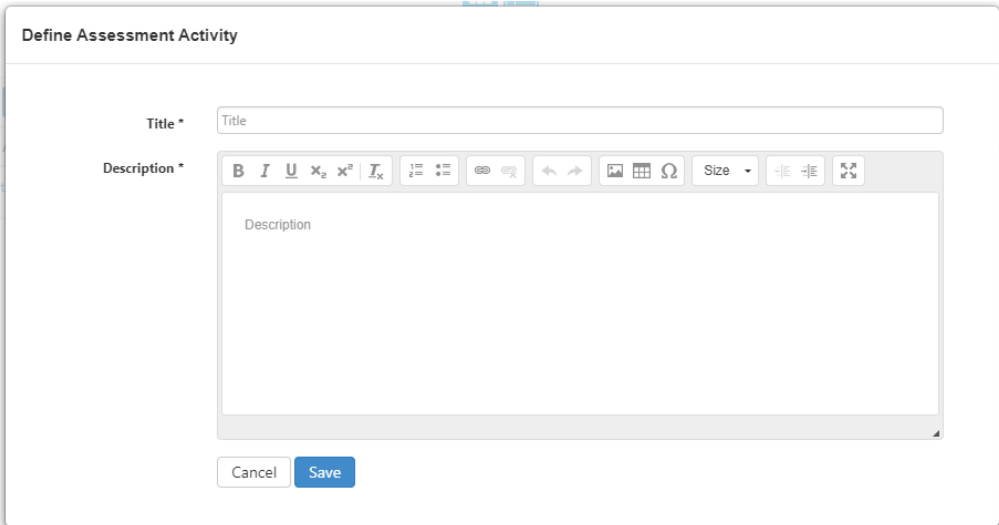

You will now be brought back to your main courses page. You may edit an activity at any time by simply checking the box on the left hand side of the activity's name and clicking "Edit Activity".

5. You will see two scorecard options for the activity to the right of your screen. Click on the left scorecard option.

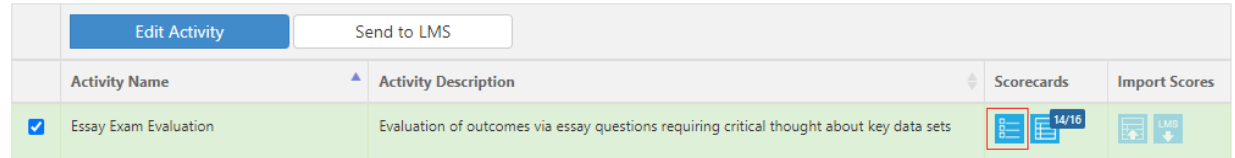

6. Within the scorecard page, you will see a table with the following columns: Student Names, SLOs for the course, two scoring boxes (Meets Expectations & Does Not Meet Expectations), and a checkbox for "N/A". SLOs are grouped by student name, i.e. the same set of SLOs will be visible for every student in the section.

## **Essay Exam Evaluation**

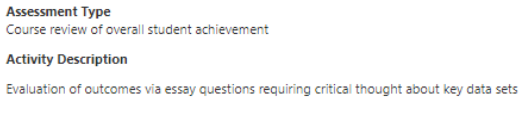

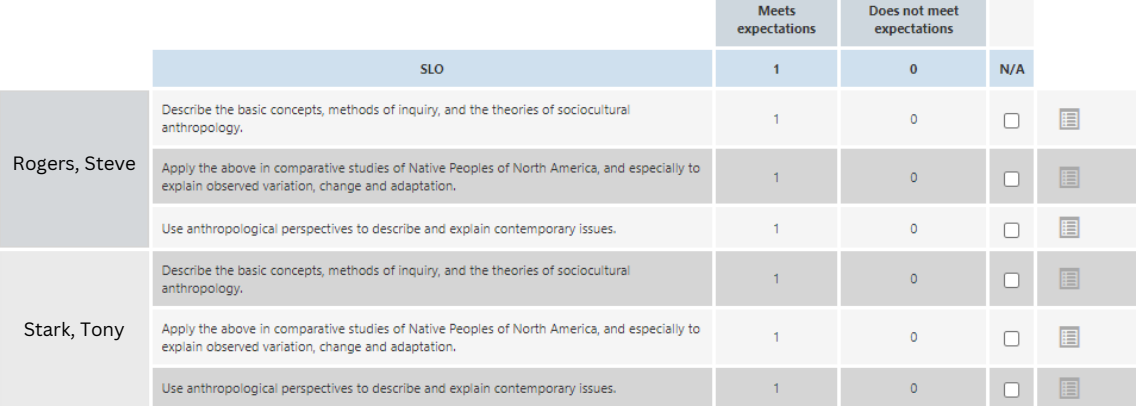

7. Begin entering scores by clicking the appropriate box for each student. Click on "1" if the student met your expectations for an SLO. Click on "0" if the student did NOT meet your expectations for an SLO. Check the "N/A" box if you were unable to assess the student on that SLO.

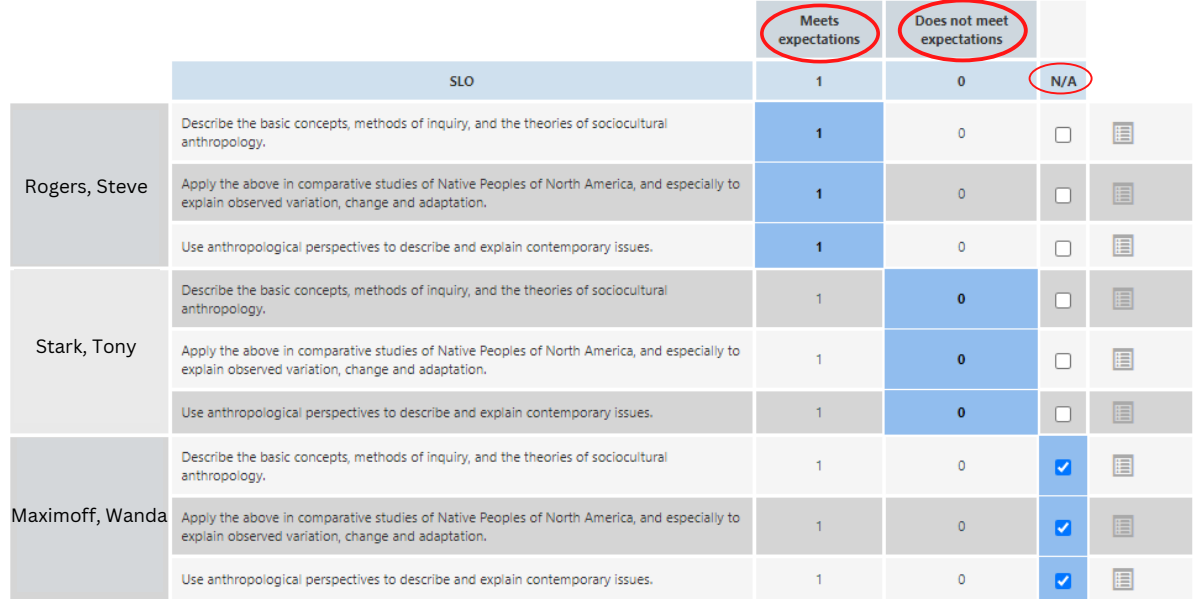

You can also make notes on a student's SLO performance by clicking the notes icon on the far right (next to the N/A checkbox).

8. Once all data has been entered, click "save" or "save and continue to reflection" Saving the scores is important to preserve your work. You can always check and uncheck boxes as you change your mind.

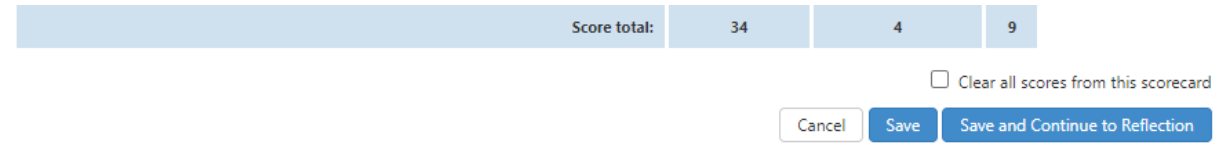

9. After clicking "save", a prompt will pop up asking what you would like to do next. Select "Go to Courses".

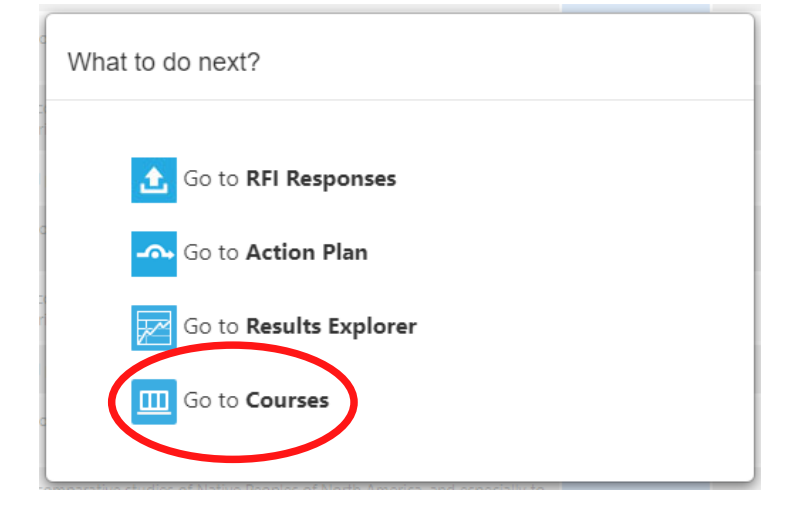

10. You should see a green check mark in the scorecard column. This indicates that you have completed entering data for that activity.

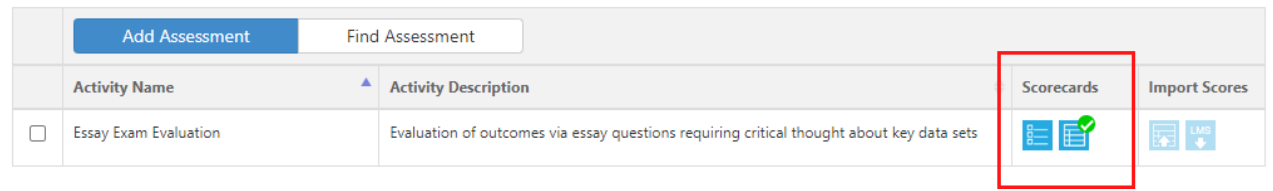

If a green check mark is not present, this means you may have missed a box in the scorecard. Simply return to the left-hand scorecard and ensure every student has been evaluated on every SLO.

## *Questions? Need assistance?*

Email us at mjcinstitutionaleffectiveness@yosemite.edu